# **MENDELEY**

Nele Pauwels (Information Specialist at the Knowledge Centre for Health Ghent)

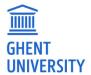

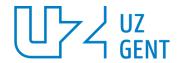

#### **CONTENT**

- 1. Mendeley (general information & getting started)
- 2. Import references
  - ✓ Via searching in a database
  - ✓ Via searching in Mendeley Desktop
  - ✓ From a publisher's webpage
  - ✓ From your laptop / PC
- 3. Manage references
- 4. Export references
- 5. Cite while you write
  - ✓ In Word
  - ✓ From Mendeley
- 6. Social features

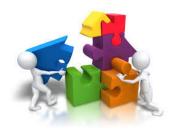

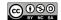

#### **CONTENT**

- 1. Mendeley (general information & getting started)
- 2. **Import** references
  - ✓ Via searching in a database
  - ✓ Via searching in Mendeley Desktop
  - ✓ From a publisher's webpage
  - ✓ From your laptop / PC
- **3. Manage** references
- **4. Export** references
- 5. Cite while you write
  - ✓ In Word
  - ✓ From Mendeley
- 6. Social features

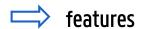

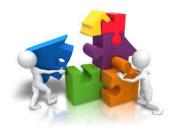

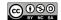

#### 1. MENDELEY DESKTOP VS. WEB

#### Mendeley **Desktop**

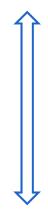

## Mendeley Web

-> import from Publisher's webpage

#### Sync manually between Mendeley Web and Desktop

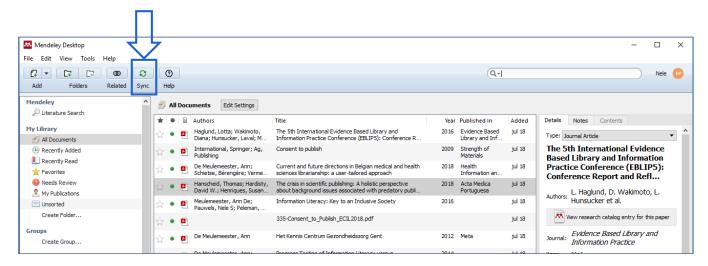

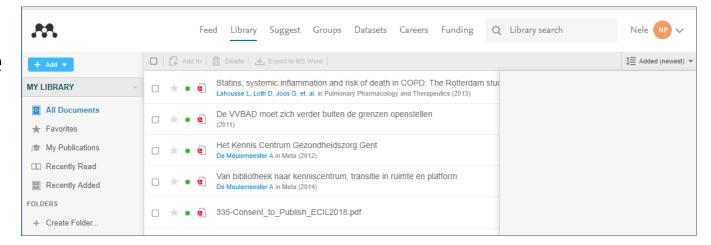

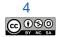

#### 1. MENDELEY DESKTOP VS. WEB

#### Mendeley **Desktop**

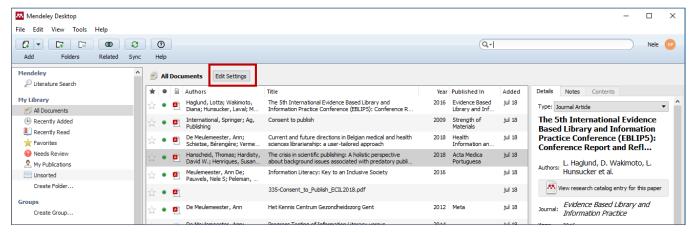

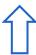

#### Sync automatically between Mendeley Web and Desktop

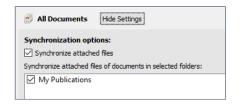

#### MENDELEY DESKTOP

- A. Groups panel
- B. Reference list panel
- C. Reference/Preview panel
- D. Filter options

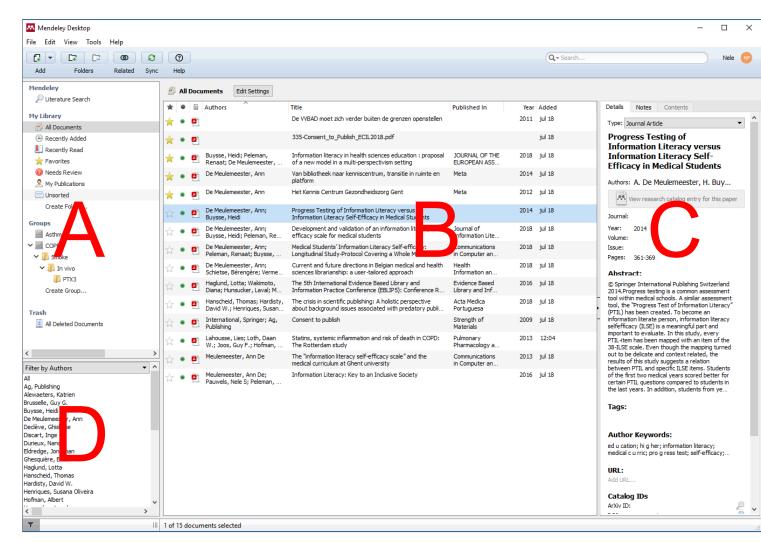

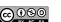

#### 1. MENDELEY: GET STARTED IN 5 STEPS

- Go to Mendeley.com and create your free personal account.
- 2. Download the Mendeley Application and open it

4. In:

In Mendeley Desktop

3. Install the Web Importer Tool

4. Install the MS Word Citation Plugin

5. Select the *Organize my file*-option in *Tools > Options > File Organizer* 

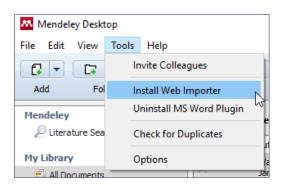

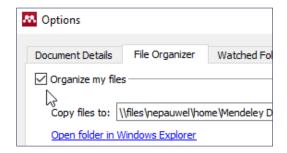

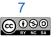

#### Export BibTex (.bib) or RIS (.ris)

Google Scholar

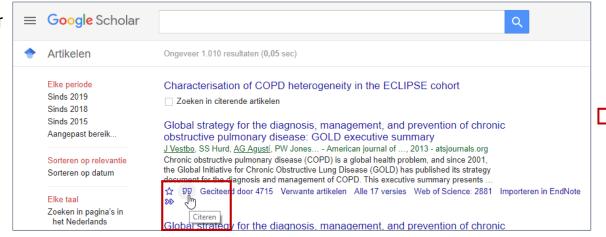

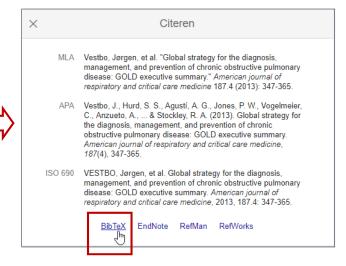

#### PubMed

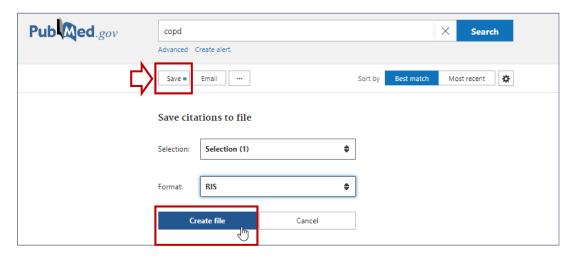

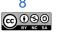

#### 1. Export BibTex (.bib) or RIS (.ris)

Web of Science

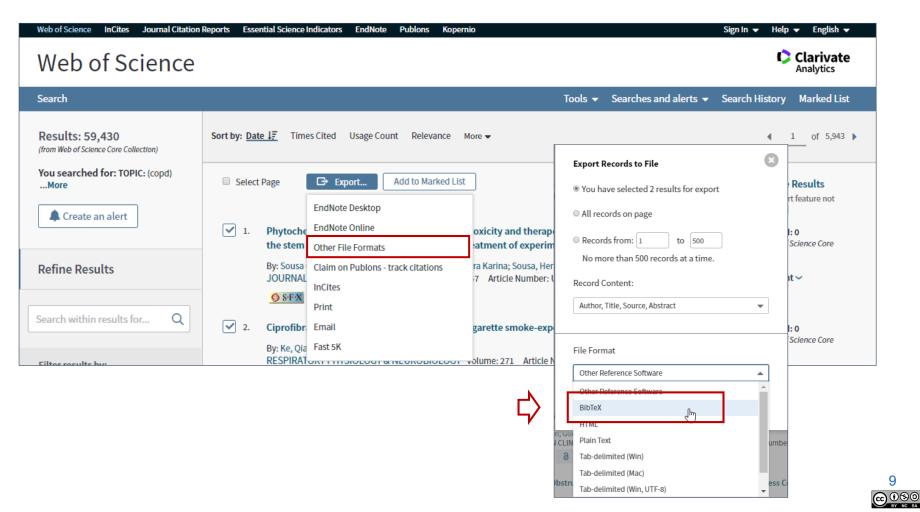

#### 1. Export BibTex (.bib) or RIS (.ris)

#### **Embase**

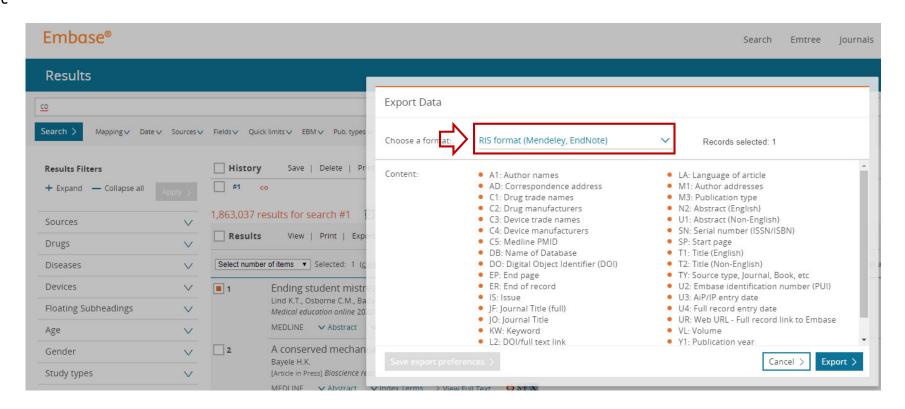

#### 2. Import in Mendeley

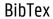

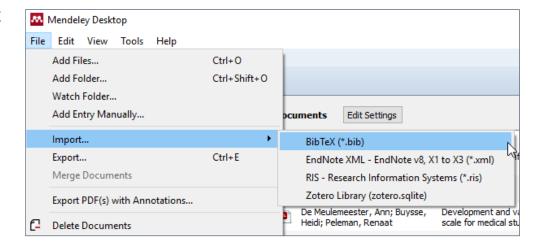

#### RIS nbib

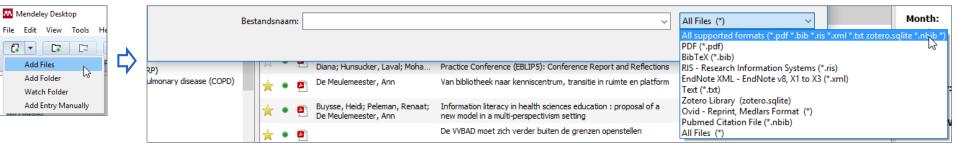

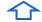

Also supporting import from

the legacy site or PubMed (i.e. .nbib file)

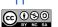

#### 2. IMPORT REFERENCES: VIA SEARCHING IN MENDELEY DESKTOP

Search Mendeley's catalogue (i.e. a collection of all the references added to personal libraries by Mendeley users) via *Literature Search* 

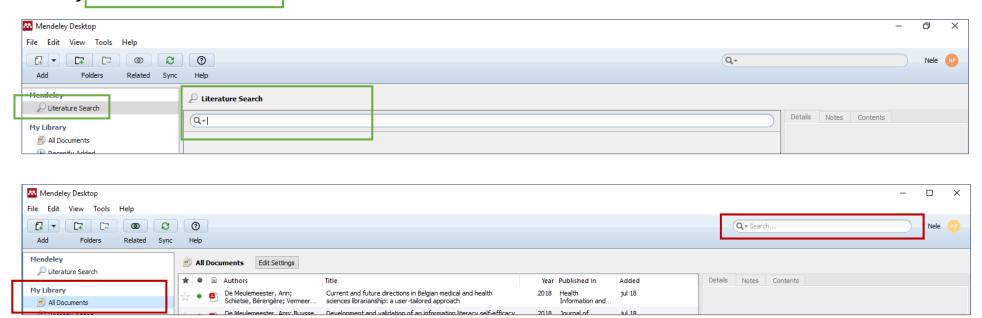

TIP: search field at the right => search in own Mendeley library <u>or</u> in one of your selected groups

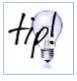

Hide unpublished work from other Mendeley users!

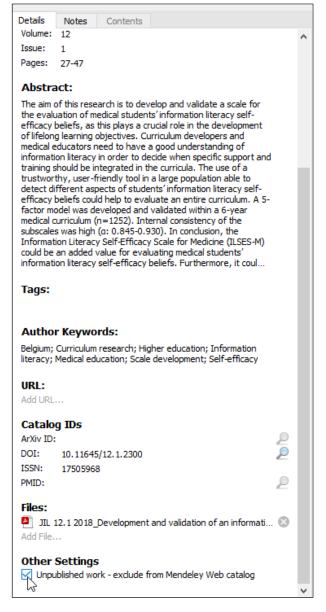

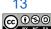

#### 2. IMPORT REFERENCES: FROM A PUBLISHER'S WEBPAGE

Click and login to Mendeley Web importer

Tip: also for citing webpages

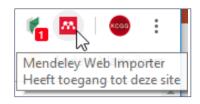

2. Select and add to Mendeley

! Import in Mendeley Web, sync Web with Desktop is needed

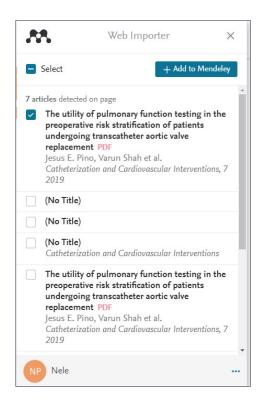

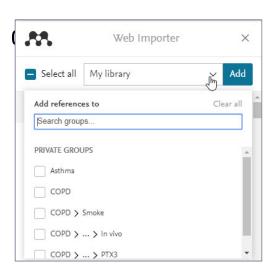

# 2. IMPORT REFERENCES: FROM YOUR LAPTOP / PC

Add a folder (PDFs or EndNote XML)

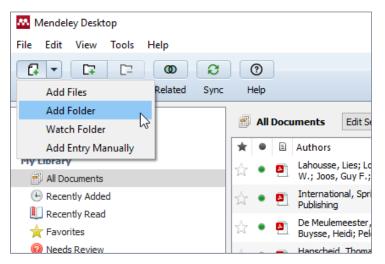

OR

#### Click and drag into your Mendeley Desktop

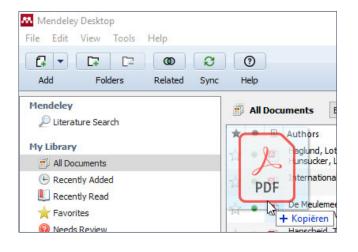

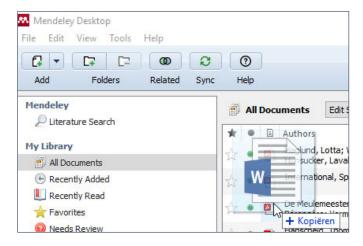

#### My library vs. Groups

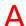

• Public vs. private

#### Reference list

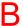

- Sort ascending / decending
- Change the collums (order and content)

#### Add / update a record C

- Add a reference manually
- Correct a reference
- Add a Tag

#### PDF C

- Add automatically
- Add manually
- Annotate PDF (mark, add text)

#### Search references in your library

- By filtering
- By free text searching

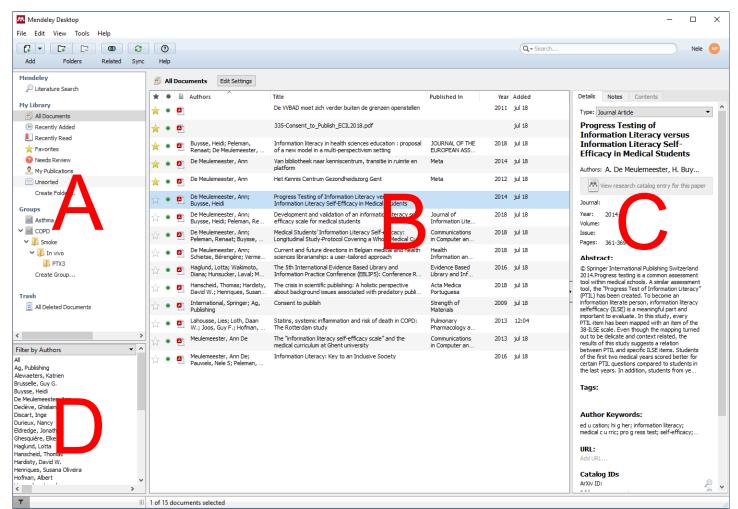

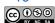

FOLDERS AND SUBFOLDERS

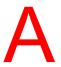

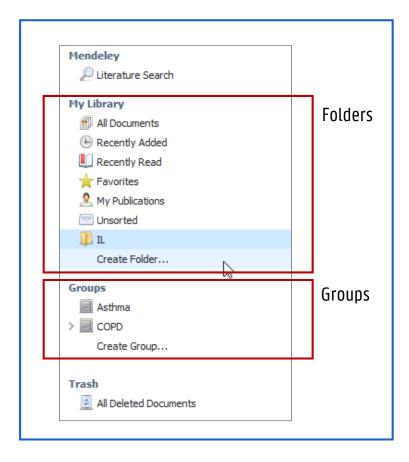

**My Library Folders** = to organise / store subset of articles from 'Your library'

Edit > Create folder

**Groups** = to share articles

Edit > Create group

Options: Public vs. private 🖒

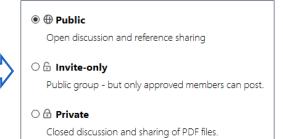

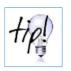

Invite-only & private: maximum 25 people

REFERENCE LIST

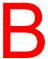

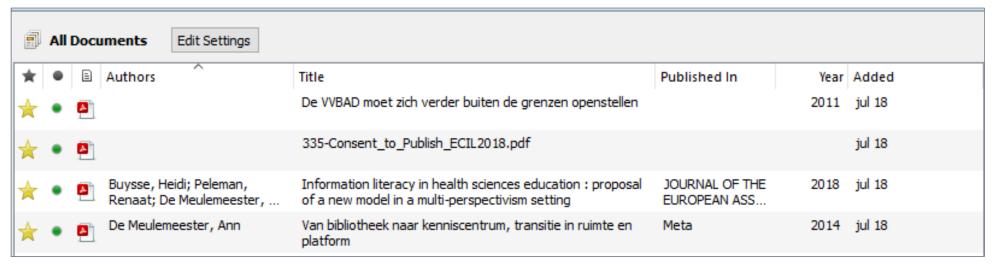

To sort: click on heading e.g. Authors

To move: click and drag on heading

To mark as favourite: 눝

To mark as read: •

Possible Heading options: "Authors", "Title", "Published in", "Year", "Added (to your library)" and "Last Read"

CO O SA BY NC SA

ADD / UPDATE A RECORD

## Add manually

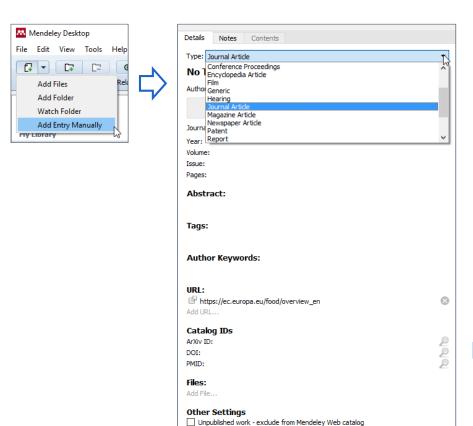

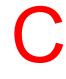

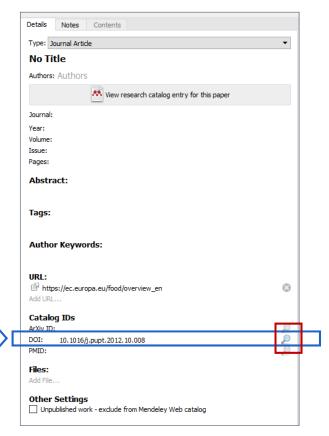

ADD / UPDATE A RECORD

Message 'Details need reviewing'

-> 'Search' = Google Scholar

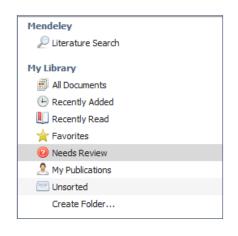

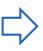

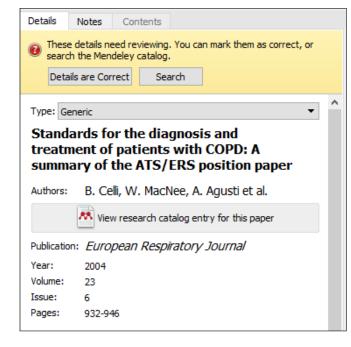

Update details

-> using the Mendeley Catalogue

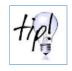

useful for a bulk of references

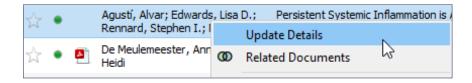

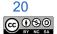

ADD / UPDATE A RECORD

#### Add a tag

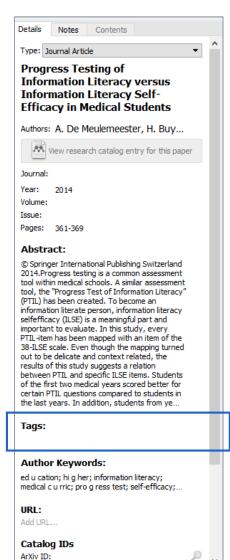

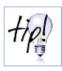

#### Search by tags

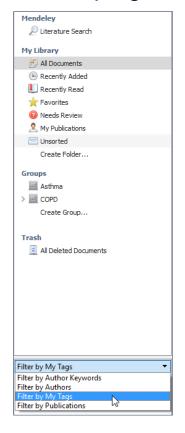

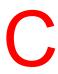

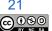

ADD / UPDATE A RECORD

#### Add a tag

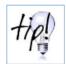

! Case sensitive

! Choose 'TAGasthma' instead of 'asthma' to search in Mendeley Web

! Separate list of tags in 'My library' vs. 'My groups' (not searchable in Mendeley Web)

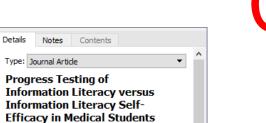

Authors: A. De Meulemeester, H. Buy...

Wiew research catalog entry for this paper

Journal:

Year: 2014 Volume:

Issue: Pages: 361-369

#### Abstract:

Tags:

Catalog IDs ArXiv ID:

© Springer International Publishing Switzerland 2014. Progress testing is a common assessment tool within medical schools. A similar assessment tool, the "Progress Test of Information Literacy" (PTIL) has been created. To become an information literate person, information literacy selfefficacy (ILSE) is a meaningful part and important to evaluate. In this study, every PTIL-item has been mapped with an item of the 38-ILSE scale. Even though the mapping turned out to be delicate and context related, the results of this study suggests a relation between PTIL and specific ILSE items. Students of the first two medical years scored better for certain PTIL questions compared to students in the last years. In addition, students from ye...

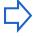

#### **Author Keywords:** ed u cation; hi g her; information literacy; medical c u rric; pro g ress test; self-efficacy;... URL: Add URL...

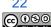

ADD / UPDATE A RECORD

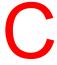

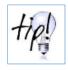

# Search by tags in Mendeley Desktop

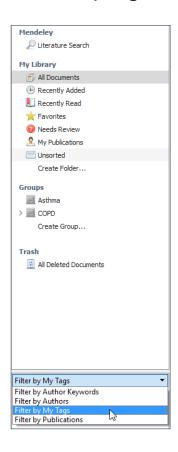

#### Search by tags in Mendeley Web

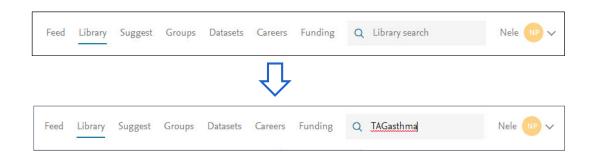

ADD PDF

Automatically: Import from publisher's webpage

# Manually:

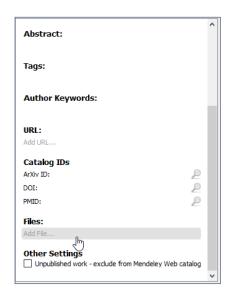

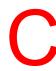

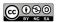

ANNOTATE PDF

# C

#### Open PDF by:

- Dubble click on reference
- Click on PDF icon in reference detail panel
- Add a private note or highlight text

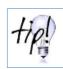

You can share this document with others in private groups. Each person's annotations will be in different colors.

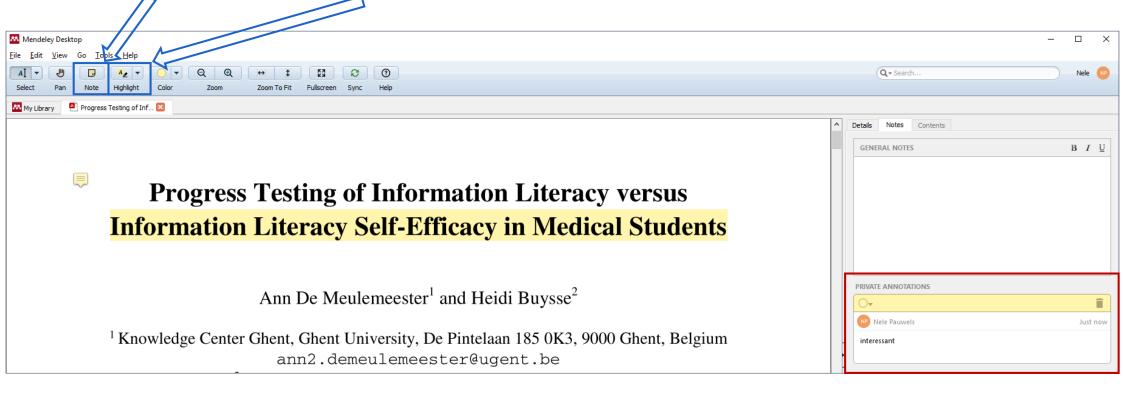

SEARCHING REFERENCES IN YOUR LIBRARY

## Filtering

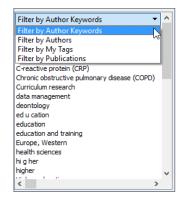

#### Searching free text

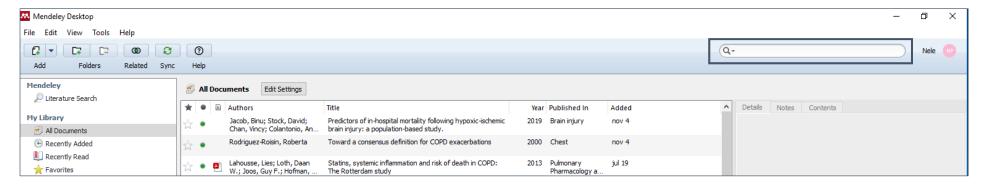

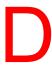

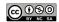

SEARCH FOR DUPLICATES

#### Search for Duplicates

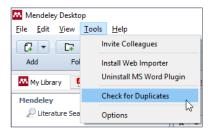

#### Confirm Merge

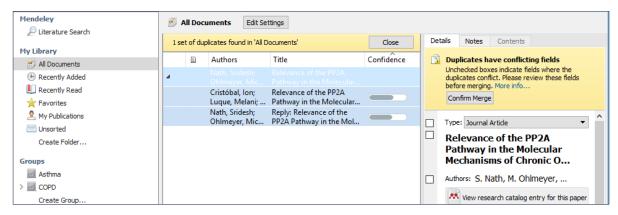

! Comment, correction, reply, conference abstract vs. full paper

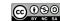

#### 4. EXPORT YOUR REFERENCES

Export reference (e.g. BibTex, RIS or EndNote XML format)

Right click on reference

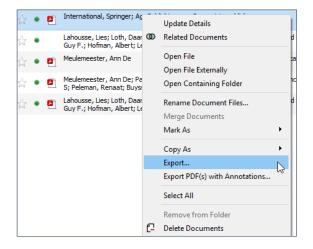

Export PDF with annotations

Right click on reference

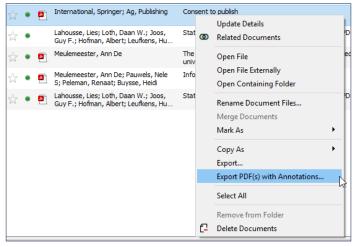

#### 4. CITE WHILE YOU WRITE: FROM WORD

Insert citation
 From My Library vs. my groups

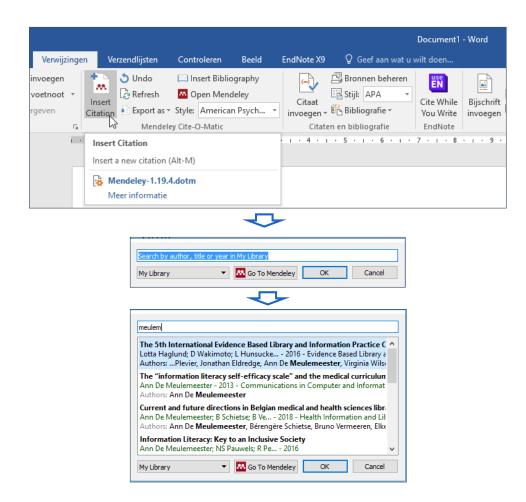

2. Create bibliography according to the preferred style (next slide)

#### 4. CITE WHILE YOU WRITE: FROM WORD

2. Create bibliography ('verwijzingen' > Mendeley Cite-O-Matic)

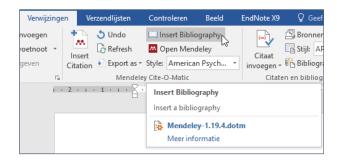

3. Adapt output style (Word)

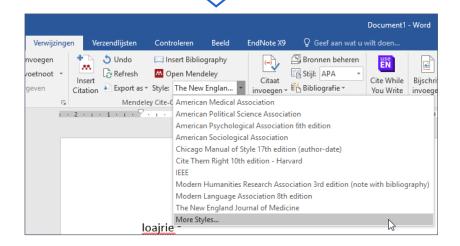

or install additional style

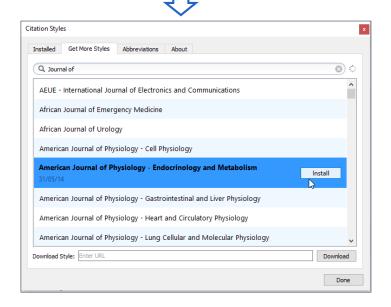

#### 6. SOCIAL FEATURES

Mendeley = academic social network

Through your <u>Mendeley Web</u> account:

- a professional online profile
- ability to network with colleagues across different fields

In Mendeley Desktop:

Add your publication in the 'My Publications' folder => Mendeley provides statistics of the community's

interest in your work

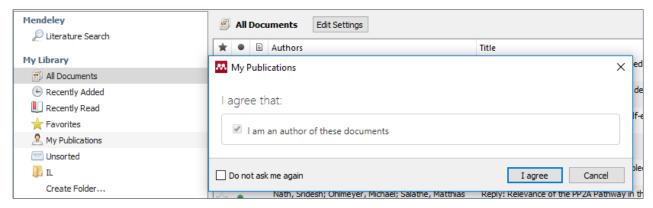

# DIFFERENCES BETWEEN MENDELEY DESKTOP AND ENDNOTE DESKTOP:

SHARING OF USER EXPERIENCES

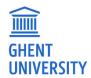

#### ASSETS OF MENDELEY COMPARED TO ENDNOTE

#### Import references:

- Easy import from publisher's webpage
- PDF is automatically assigned to reference when using Web Importer Tool

#### Manage references

- More structure in My Library
- Easier to share a subgroup of references with colleagues (via groups)

#### Cite while you write

• Insert Bibliography where you want

#### Social features

#### DISADVANTAGES OF MENDELEY COMPARED TO ENDNOTE

#### Import references:

- Additional step(s) required
- Extraction of meta-data out of PDFS is less accurate, needs more quality control and adaptations (see next slides)

#### Manage references

- Duplicate detection is not applicable for a systematic review (more information & example: https://osf.io/yzugc/)
- No smart groups
- No personlized fields (e.g. reviewer 1, reviewer 2)
- No automatic bulk PDF import option

#### Storage

Limited in free version (2 GB in folders; 100 MB in groups)

#### Cite while you write

Styles not up-to-date (cf. APA 7<sup>th</sup> Edition)

# IMPORT (BULK PDF VIA FOLDER IMPORT) - ENDNOTE

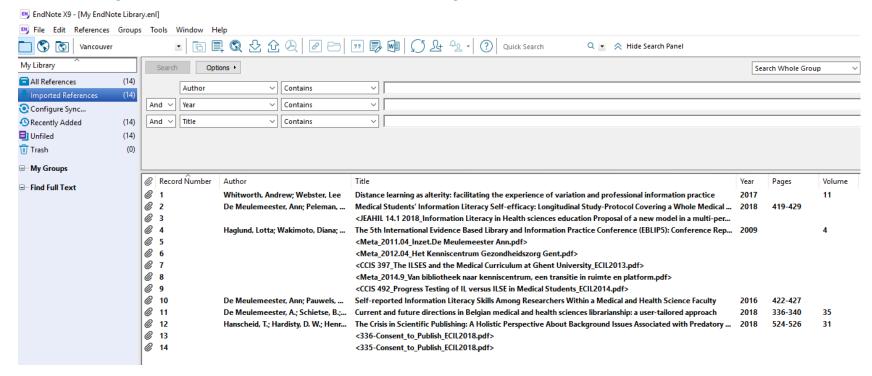

Low number of 'readable PDFs' (6/14 records)

Extraction of metadata is accurate

# IMPORT (DRAG MULTIPLE PDFS) - MENDELEY

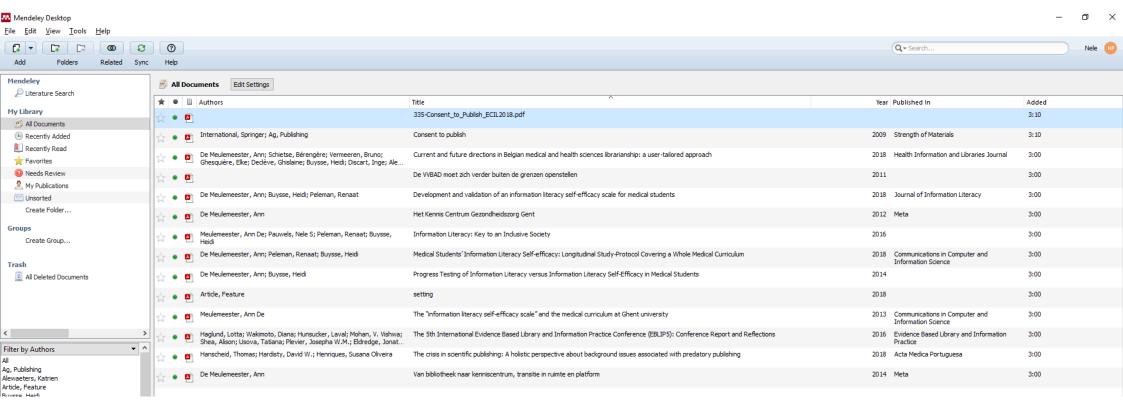

High number of 'readable PDFs' (12/14 records)

Extraction of metadata is not accurate and needs manual corrections (E.g. 'Ann De' as first name, 'setting' as title, missing journal names

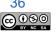

#### APA 7TH EDITION IN MENDELEY VS ENDNOTE

#### Mendeley

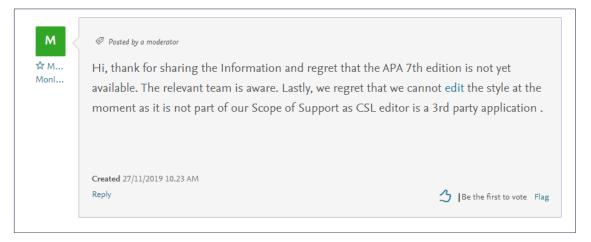

#### **EndNote**

# APA 7th – American Psychological Association 7th Edition Citation Style: Author-Year-Cited Pages Date: Tuesday, December 10, 2019 Discipline: Psychology, Multi-disciplinary File Name: APA 7th.ens Publisher: American Psychological Association (APA) URL: https://apastyle.apa.org/ Based On: Publication Manual of the American Psychological Association (APA) 7th edition Bibliography Sort Order: Author-Year-Title BibField1: Author BibField2: Year BibField3: Title Indent: N

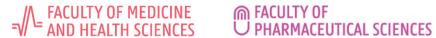

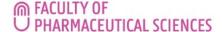

#### **Nele Pauwels**

Information Specialist

GE55 - KNOWLEDGE CENTRE FOR HEALTH GHENT

nele.pauwels@ugent.be

+32 9 332 24 43

www.kcgg.ugent.be/en

KCGG.UGent

@kcgg2 ¥

**Ghent University** in

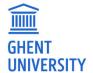

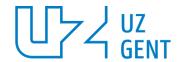

#### OTHER TUTORIALS

http://otago-med.libguides.com/mendeley-int/buildlibrary https://guides.nyu.edu/c.php?g=277051&p=1846894 https://guides.lib.uci.edu/Mendeley/why\_mendeley

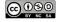